# FROM PIXELS TO PYTHON

Code is the language of computers and robots. In this activity, play robot with a friend to create your first code. If you're up for a challenge, you can also play with Python code, the same language Riley used!

## WHAT DO YOU NEED?

- Graph paper or the grids provided (see below)
- Set of pixel images
- Drawing materials
- A partner\*

## WHAT DO YOU DO?

\*This activity can be done face-to face with another person, or you could do it with someone remotely!

- 1. Choose who will be the *drawing robot* and who will be the *programmer*. You can switch on your next turn!
- 2. The *programmer* chooses one of the pixel images and keeps it hidden from the *drawing robot*.
- 3. The *programmer* needs to create a set of instructions that the drawing robot will use to recreate the pixel image that the *programmer* chose. The *programmer* should keep track of how many instructions were needed.
- 4. The *drawing robot* then tries to create the image using only the set of instructions given (e.g., colour black in E3, colour black in F3, etc.).
- 5. Discuss with your partner how it went. Was the *drawing robot* able to create the image correctly? How could the *programmer* improve the set of instructions? Were there any instructions that were not clear? Could you give fewer instructions?
- $13$
- 6. Repeat the activity with a new image and switch roles. This time, try to reduce the total number of steps needed (e.g., colour black in squares E3, F3, etc.).

## WHAT'S THE POINT?

The set of instructions you have written is called an **algorithm**. Computers follow algorithms to do many tasks. Algorithms are written in **code**, which is a programming language that computers understand. Algorithms need to provide clear instructions. They also need to include as few steps as possible. People who create computer programs always try to create the clearest and shortest algorithms. The shorter an algorithm is, the faster a computer program can run. **Python** is one of the most popular programming languages, but there are many other programming languages. Python is commonly used to analyze data in many fields such as artificial intelligence, but even kids can learn the basics of Python!

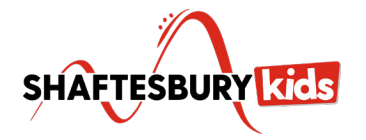

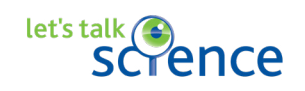

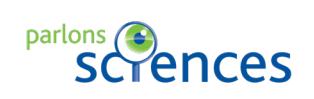

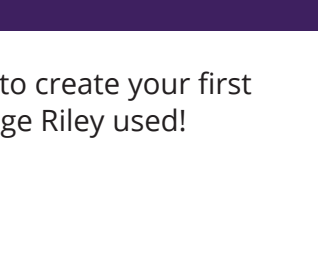

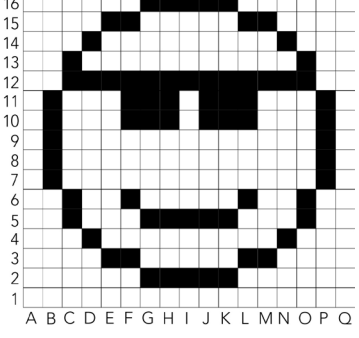

**COLUTA PROM PIXELS TO PYTHON** 

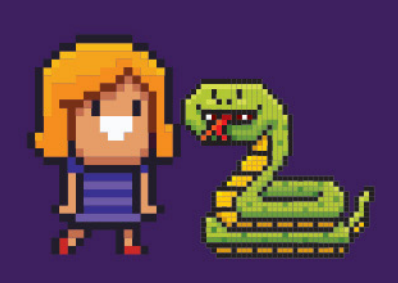

#### FOR THE DRAWING ROBOT

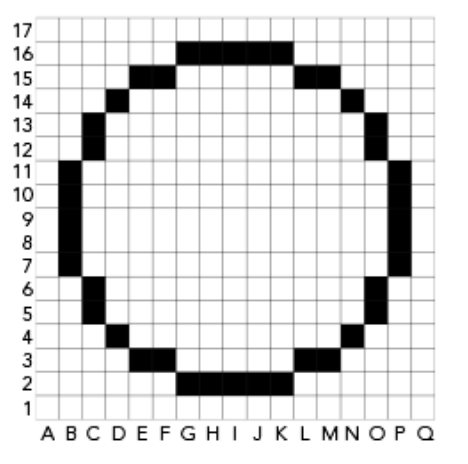

### FOR THE PROGRAMMER

 $\mathbf 2$ 

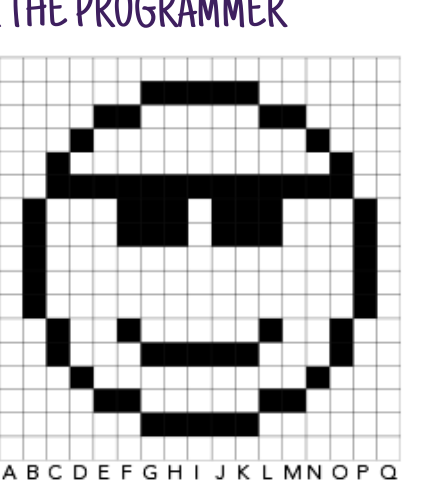

## MAKE YOUR OWN

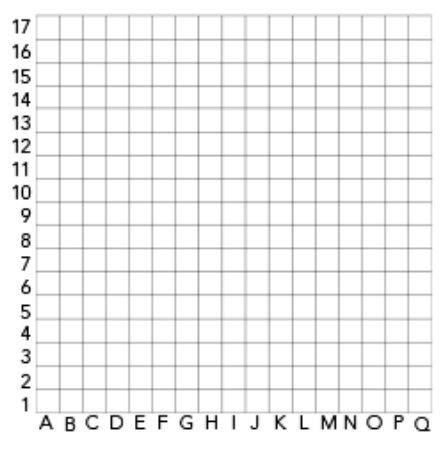

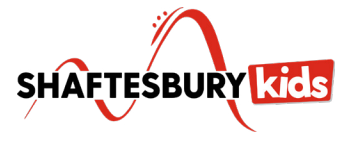

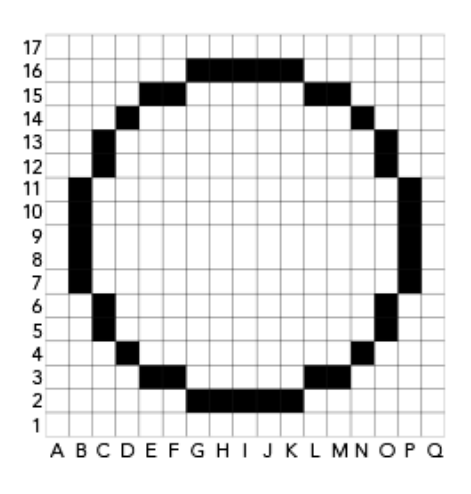

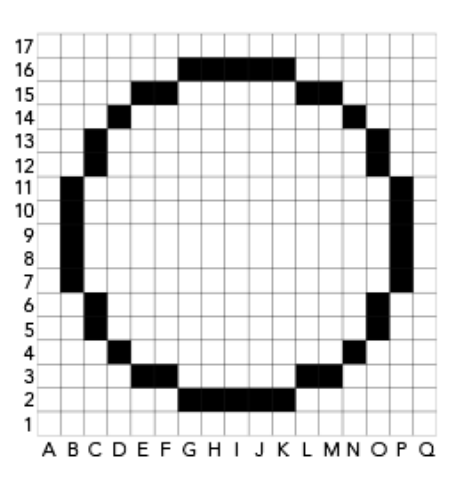

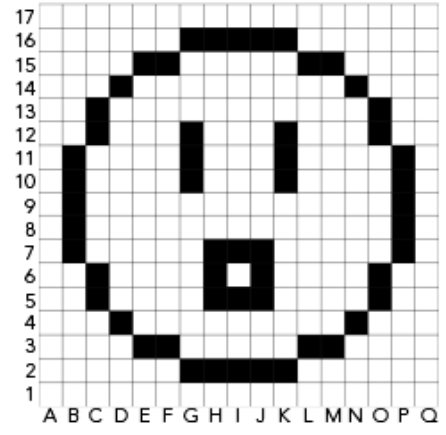

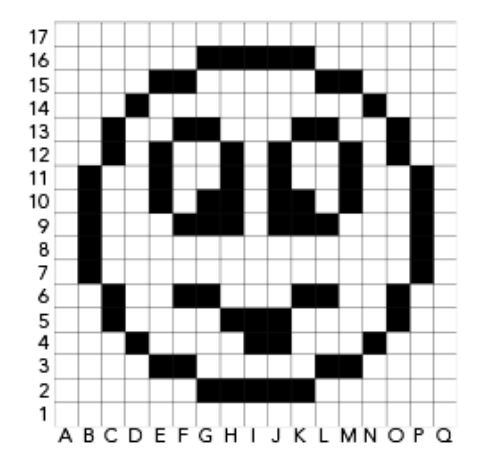

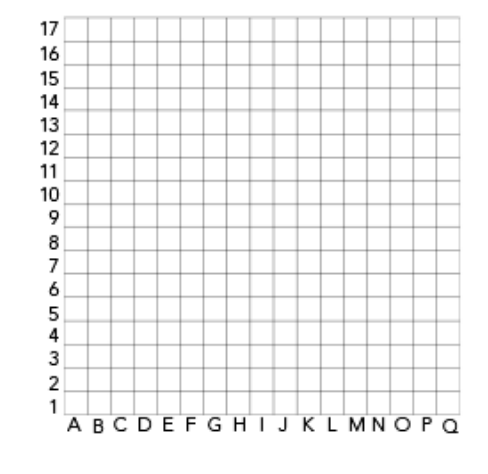

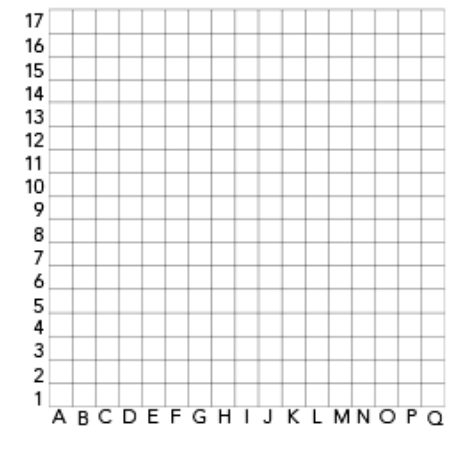

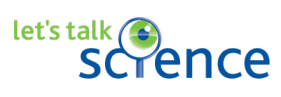

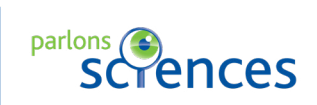

**BUTWEEDS** 

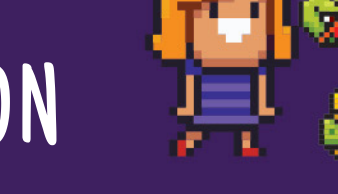

Did you know?

purpose.

Remixing involves using someone

else's code and modifying it to suit your

## WHAT ELSE?

Check out these cool careers that involve coding:

- [Leigha Mitchell: Software Engineer](https://letstalkscience.ca/careers/leigha-mitchell) (Career Profile)
- [Amelia Antrim: Software Engineering](https://letstalkscience.ca/careers/amelia-antrim) (Career Profile)
- [Anais Kassardjian: Freelance Webmaster](https://letstalkscience.ca/careers/anais-kassardjian) (Career Profile)

#### **Try this:**

Ready for a challenge involving Python code?

- Access [this program for coding with Python](https://repl.it/@Myleena/Pixel-Fun-1). On the left side you will see a set of instructions. This is the code for the drawing program. If you click the run button in the top bar, you will see a grid appear on the right side that has 3 coloured squares (blue, yellow and red).
- When you look at the code on lines 4 to 9, you will see the names of different colours followed by three numbers in brackets. These numbers represent different colours that a computer can understand. In this case, using the RGB (red, green, blue) colour system.
- Scroll down to see more code. Can you see the lines of code that are for the 3 coloured squares? You will see the names of the colours as well as two numbers separated by a comma. These numbers show where on the grid the colours go using grid coordinates (x,y).
- But be careful, the y axis is not numbered as you might have seen in your math class. y=1 at the top! You can see this on the grid for the fox.
- [Click here to see the code for the fox.](https://repl.it/@Myleena/Pixel-fun-fox-1) How many lines of code were there?
- Click the stop button at the top of the page. Now it is your turn to code. Go to line 39 and hit enter. You should now see a new line 40. Choose a colour and a grid coordinate and type it in as you see on lines 37, 38 and 39. Click the run button again to see what happened.
- Time for your challenge. Create an image of your choice using what you have learned. And if you want to learn more, check out this document which compares the code [for Scratch, Edublocks and Python](https://edublocks.org/123-basic-set.pdf).

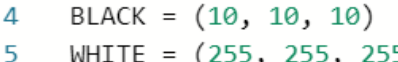

- WHITE =  $(255, 255, 255)$
- 6  $RED = (255, 0, 0)$
- $\overline{7}$ YELLOW =  $(255, 255, 0)$
- 8 GREEN =  $(0, 255, 0)$
- 9 BLUE =  $(0,0,255)$
- $fillBlock(4, 10, RED)$ 37
- 38 fillBlock(10,4, YELLOW)
- 39 fillBlock(2,2,BLUE)

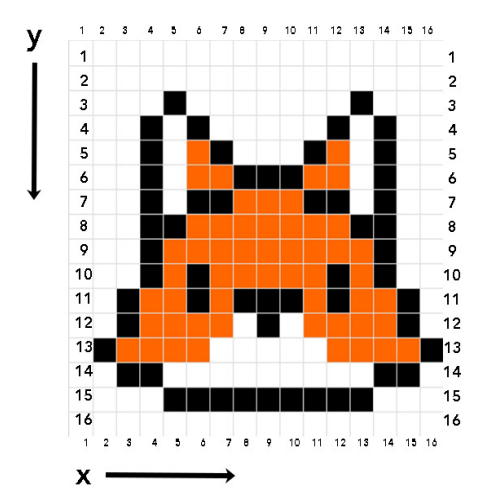

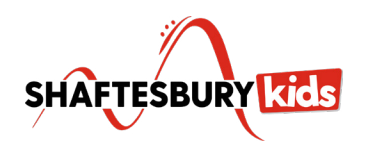

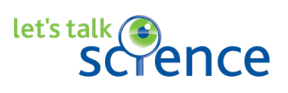

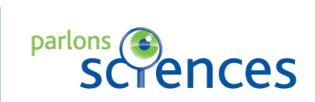